タブレットドリルの操作方法について

## **■ログインの仕方**

①下のサイトを開いてください。

このリンクは、学校HPにもあります。

<https://tabweb-c.tokyo-shoseki.co.jp/support/td/index.html>

②小学生向けログインページを押してください。

このページを、お気に入りに追加していただくと、次から簡単になります。 デスクトップにショートカットを作っていただいても便利です。

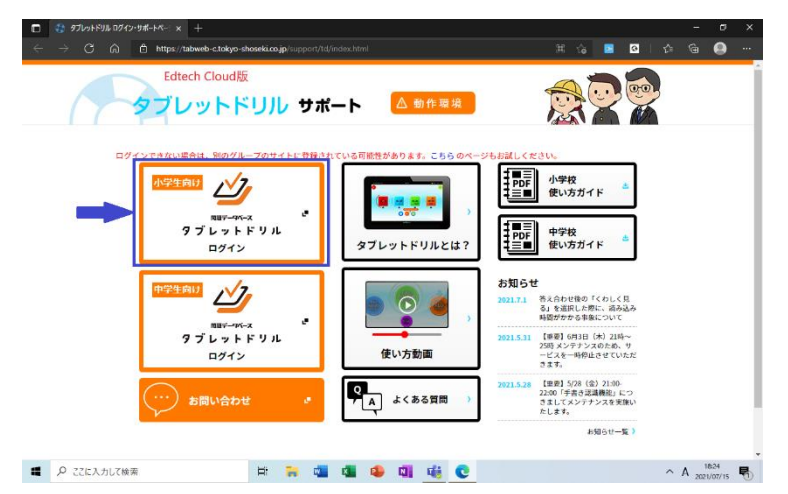

③団体コード、ID、パスワードを入力してください。

画面に映っているキーボードでないと、入力できない仕様です。

また、カーソルが表示されないので、特に文字が入るあたりをクリックしてから、

入力されているのを確認してください。

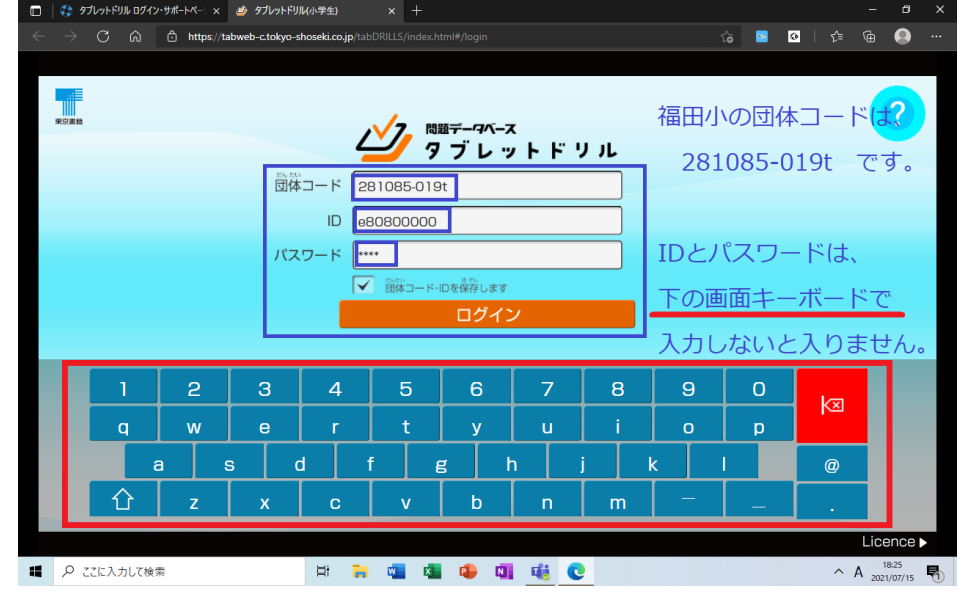

④今日の調子を入れます。

特に意味はないのですが、どれか入れないと、次に進めません。

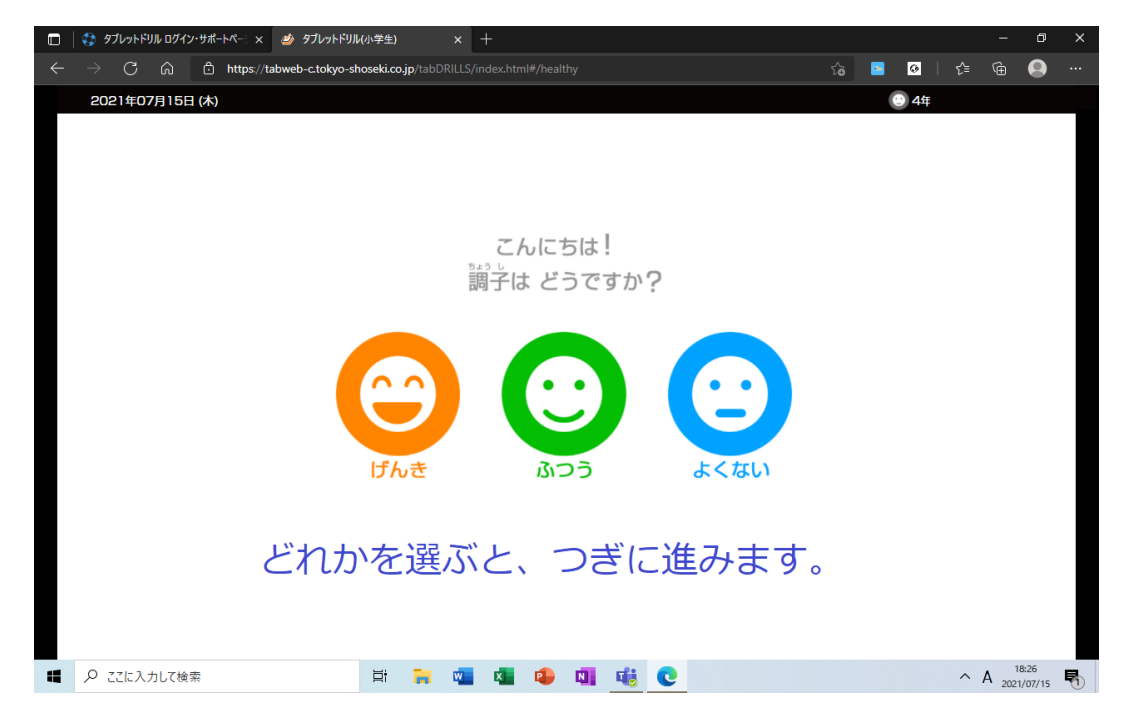

■学年を変更する(昨年までの学習内容に取り組みたい場合)

①トップページ下の「歯車」をクリック

↓

「学年を変更する」を押して、学年を選べば完了です。

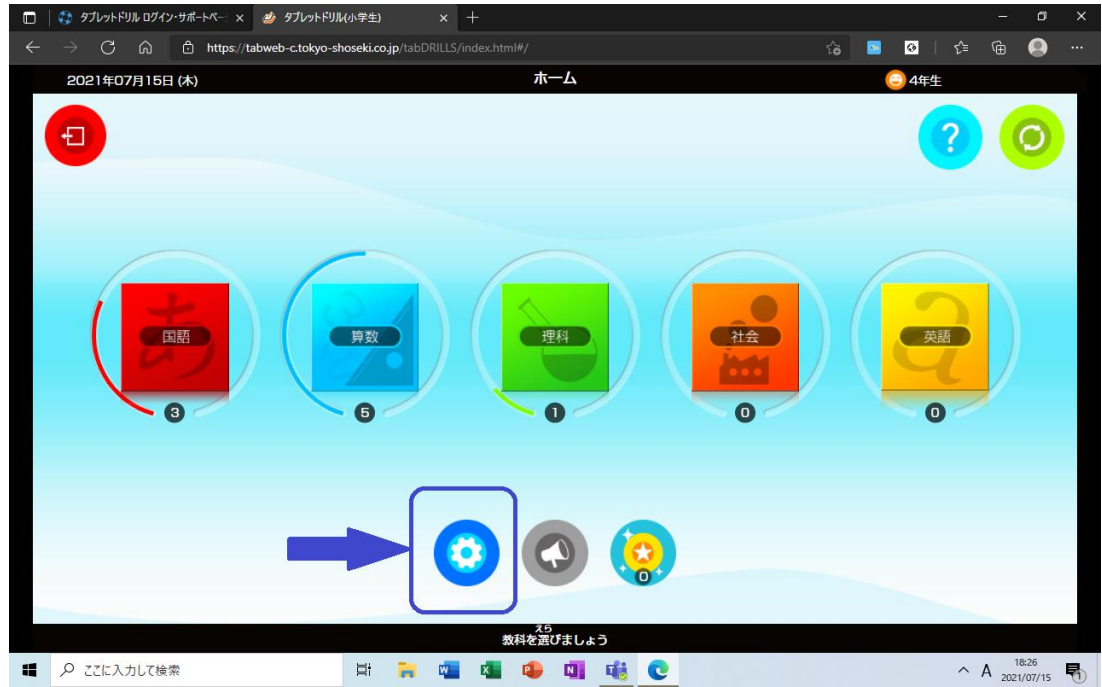

## ※学習が終わったら、元の学年に戻すようにしてください。